### **คู่มือการใช้งานโปรแกรม Zoom**

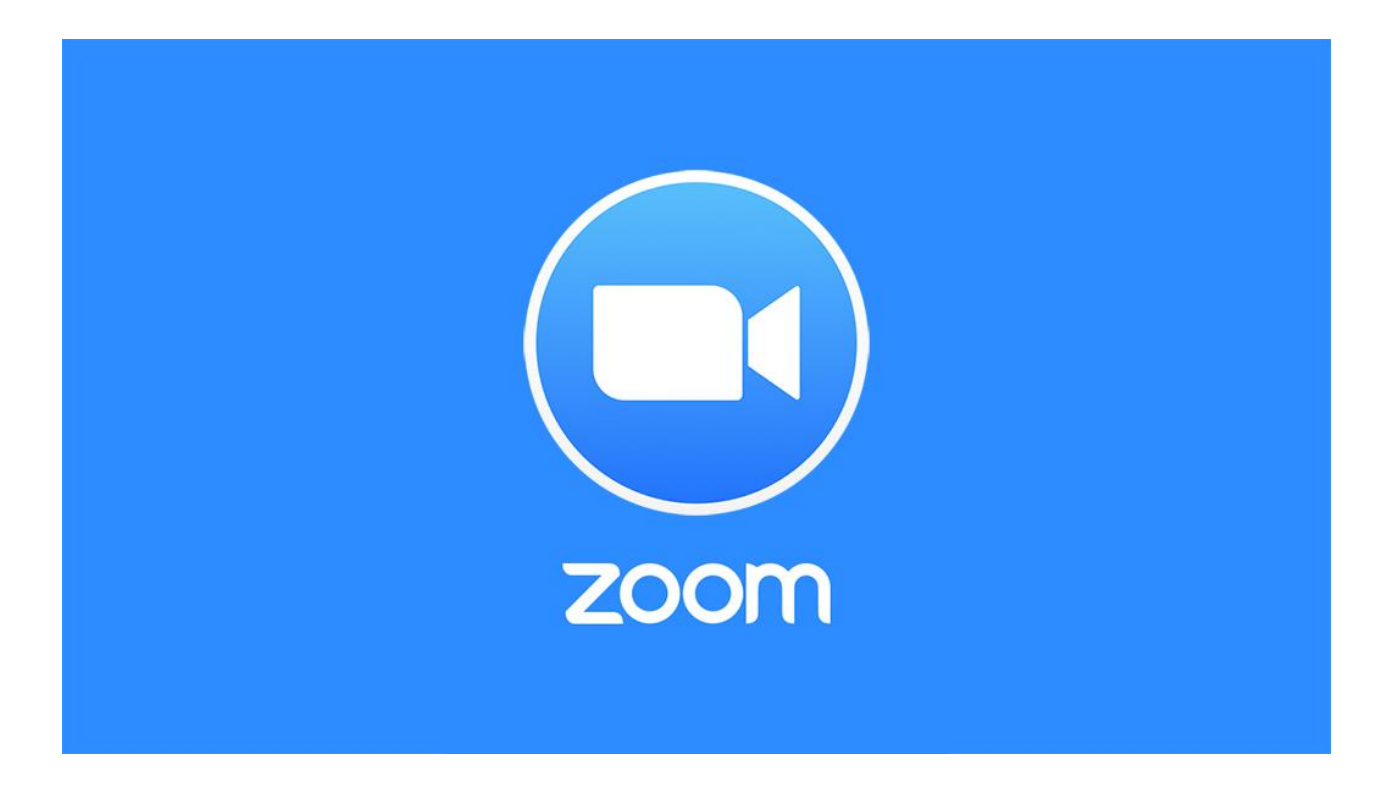

**โดย**

**นายทศพล บุญใส ต าแหน่ง นักวิชาการโสตทัศนศึกษา ปฏิบัติการ แผนกงานอีเลิร์นนิ่งและเทคโนโลยีการศึกษา งานเทคโนโลยีสารสนเทศ ส านักวิทยบริการและเทคโนโลยีสารสนเทศ มหาวิทยาลัยเทคโนโลยีราชมงคลอีสาน** 

# **โดยมีขั้นตอนและวิธีการดังต่อไปนี้**

1. เข้าที่เว็บบราวเซอร์chrome web store

#### https://www.zoom.us

#### จะแสดงหน้อจอดังภาพ

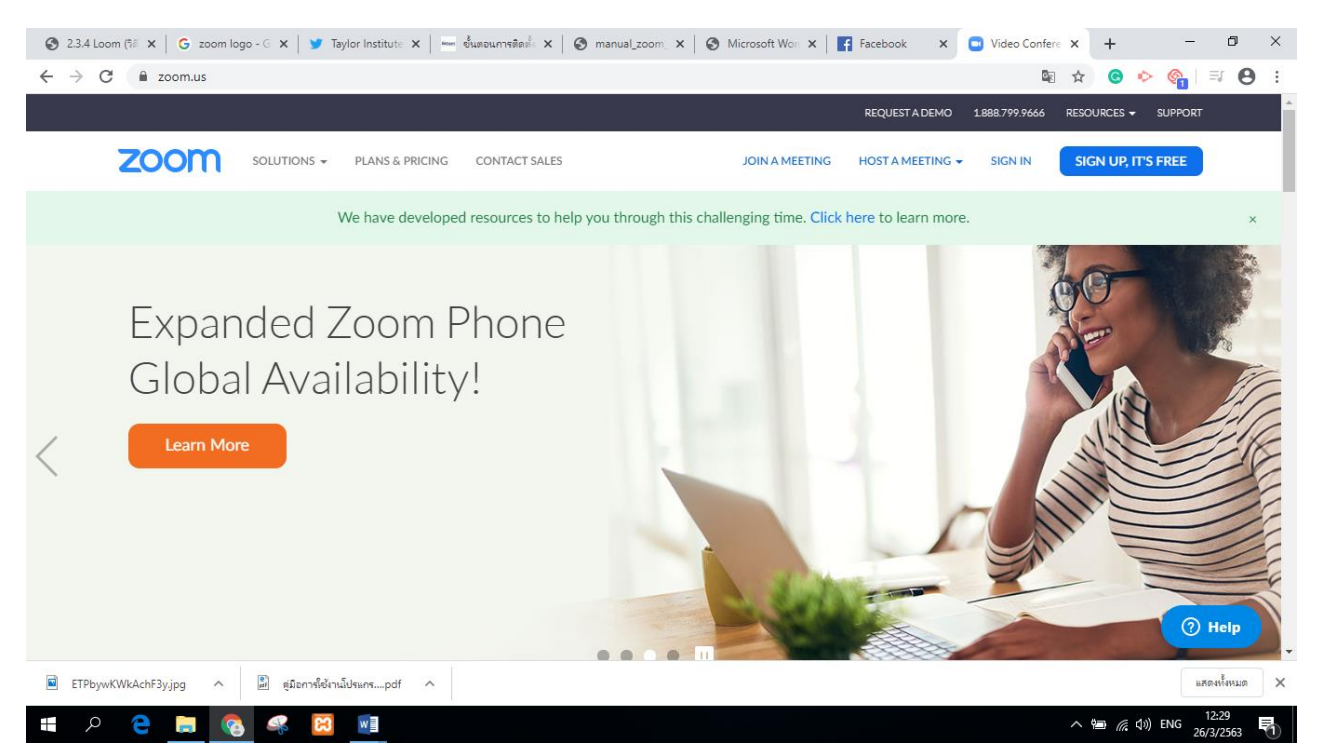

# หลังจากนั้นให้เราทำการ SING IN

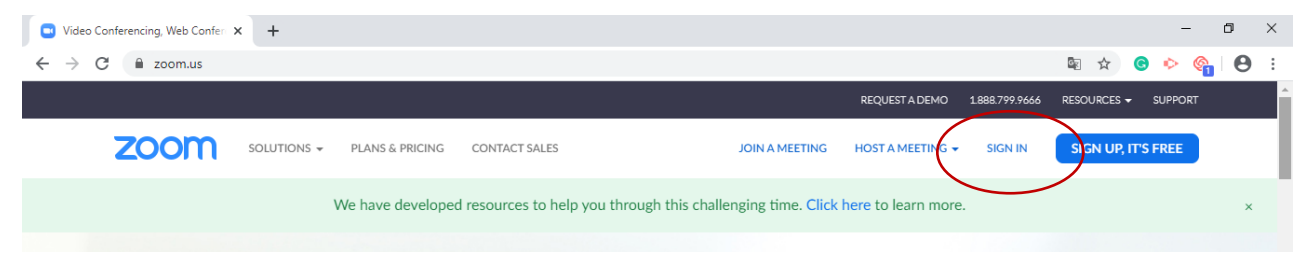

2. หลังจากนั้น จะแสดงหน้าต่างให้เราทำการ SIGN IN

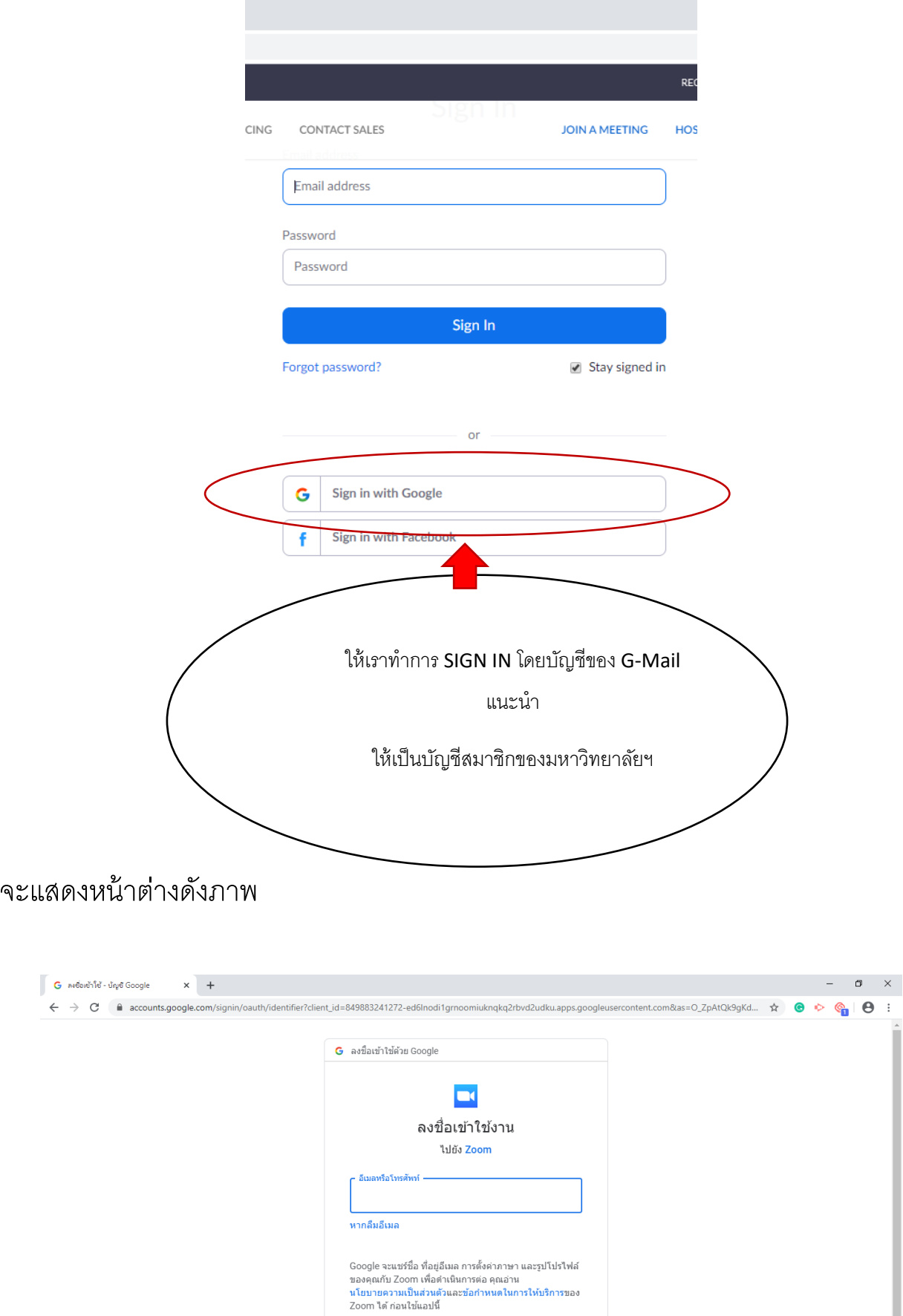

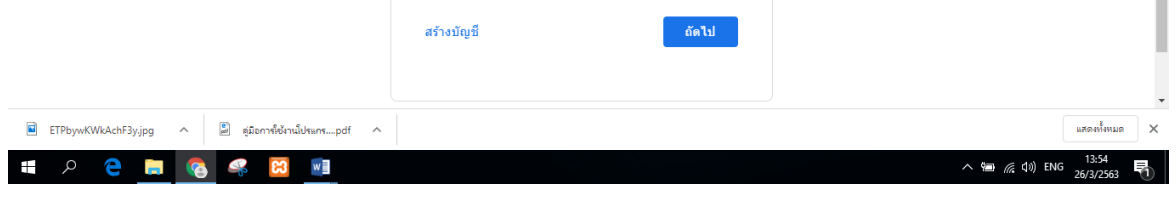

 $\Theta$ :

3. ให้เราทำการ SIGN IN ด้วยบัญชีสมาชิกของมหาวิทยาลัยฯ

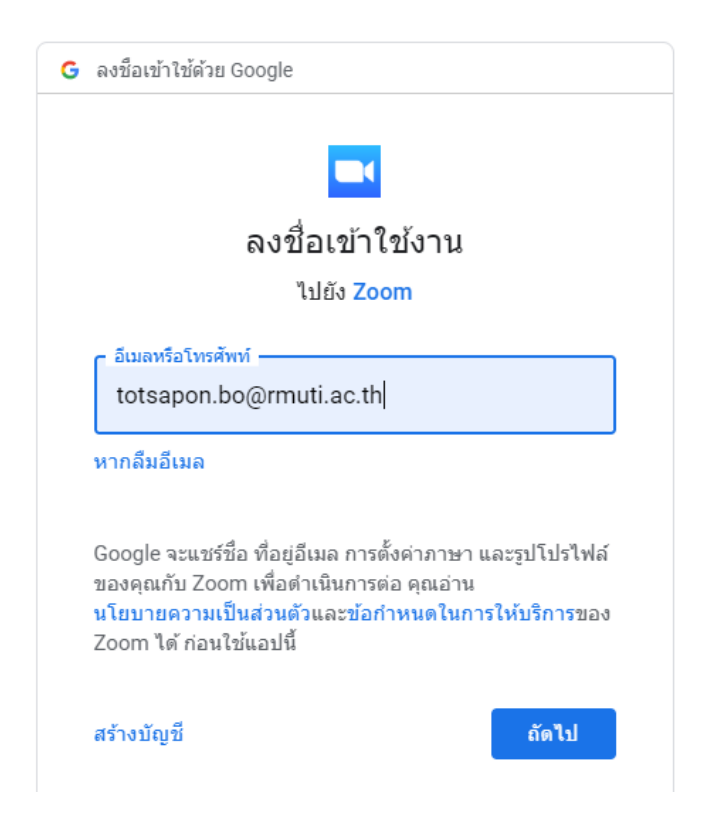

### 4. เมื่อเราดำเนินการ SIGN IN เสร็จเว็บบราวร์จะแสดงดังภาพ

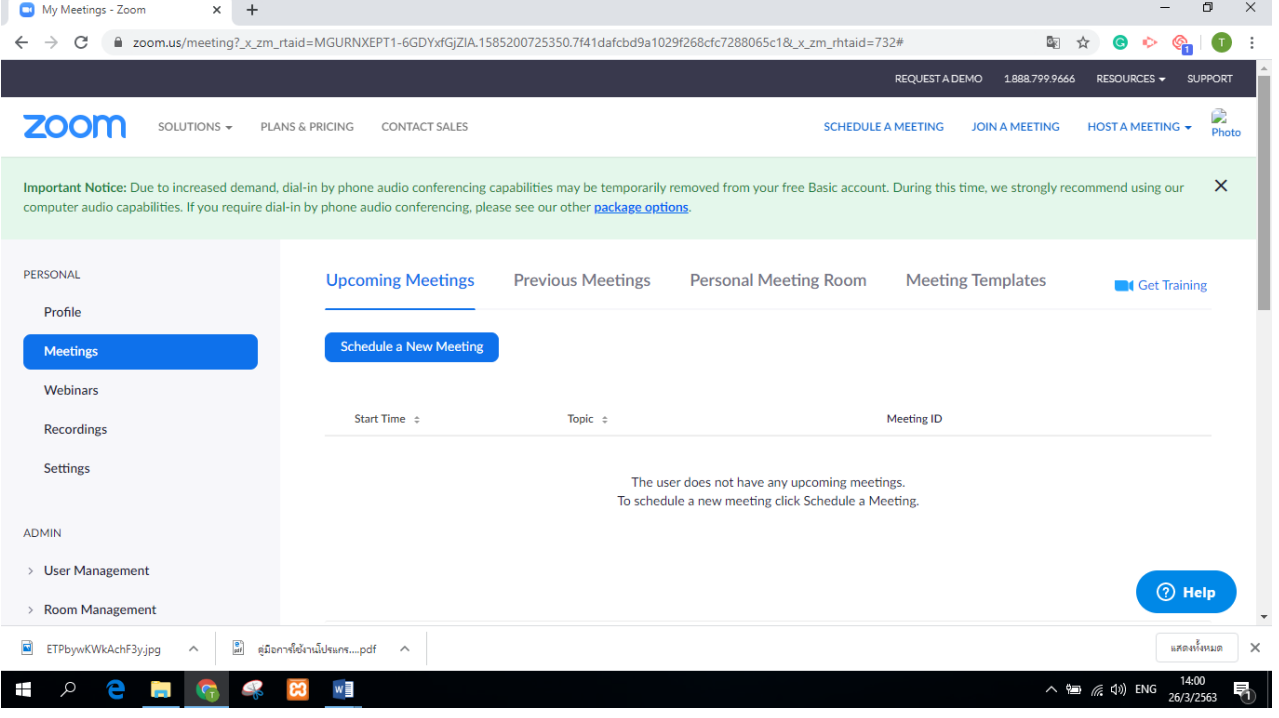

### 5. ในแถบของเครื่องมือฝั่งซ้ายมือจะมีแถบเครื่องมือดังนี ้

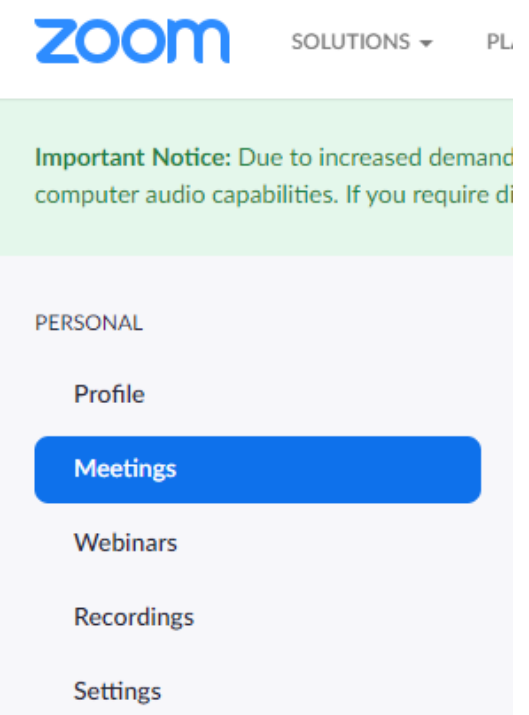

6. ถ้าหากเราเป็นผู้ดำเนินการจัดการประชุมหรือเราเป็นอาจารย์ผู้ดำเนินการจัดการเรียน การสอนให้เราดำเนินการจัดการนัดหมาย โดยการกดที่ปุ่มคำสั่ง Meetings

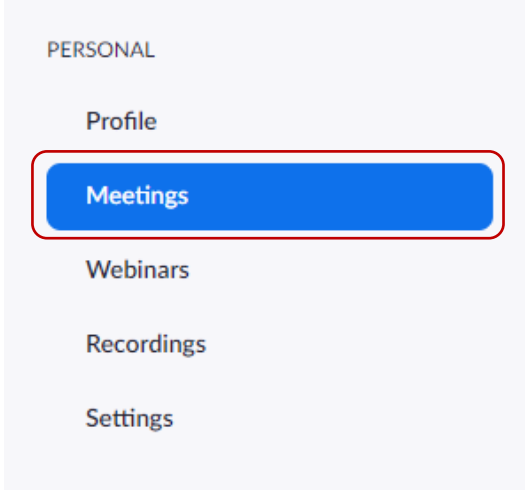

ให้เราดำเนินการปรับตั้งค่าตารางการนัดหมายหรือตารางการนัดนักศึกษาเพื่อ ด าเนินการจัดการเรียนการสอน โดยการกดที่ปุ่ ม schedule a News Meeting

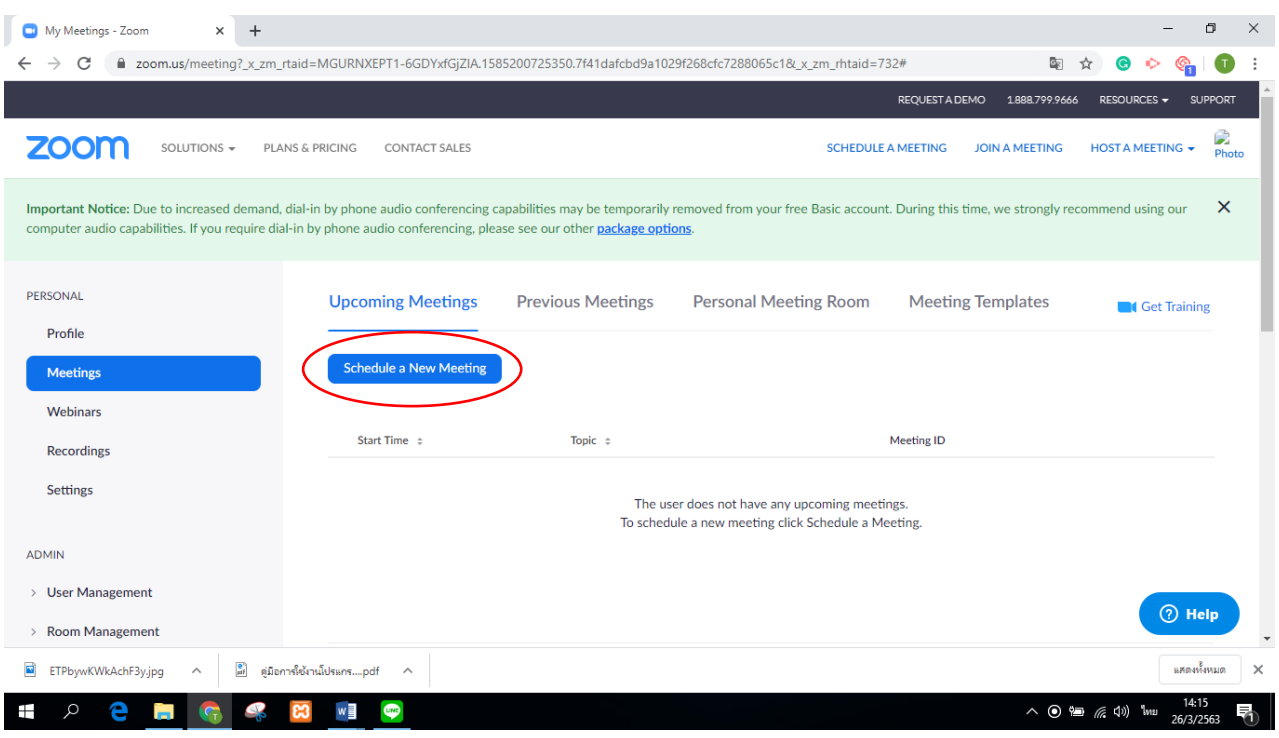

7. เมื่อเรากดที่ปุ่ม schedule a News Meeting จะแสดงหน้าต่างดังภาพ โดยแต่ล่ะคำสั่ง จะมีรายละเอียดดังนี ้

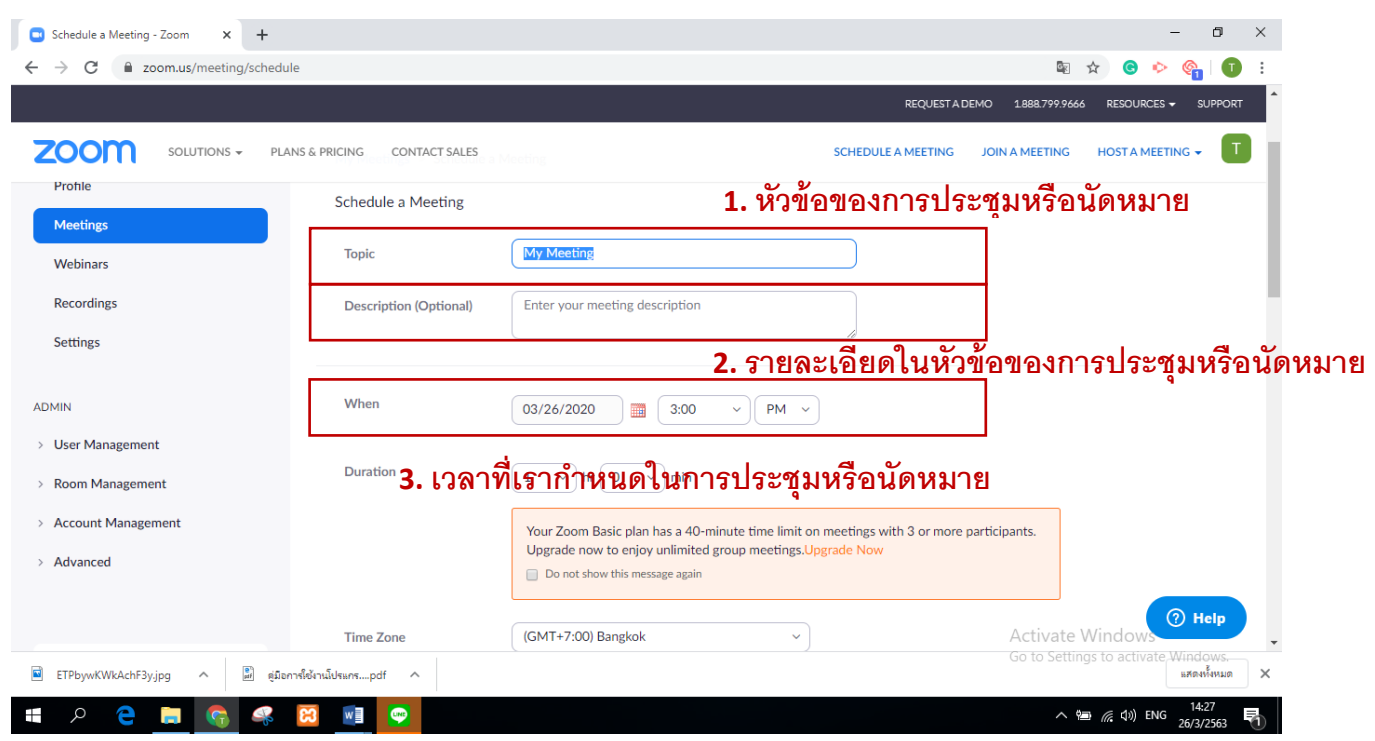

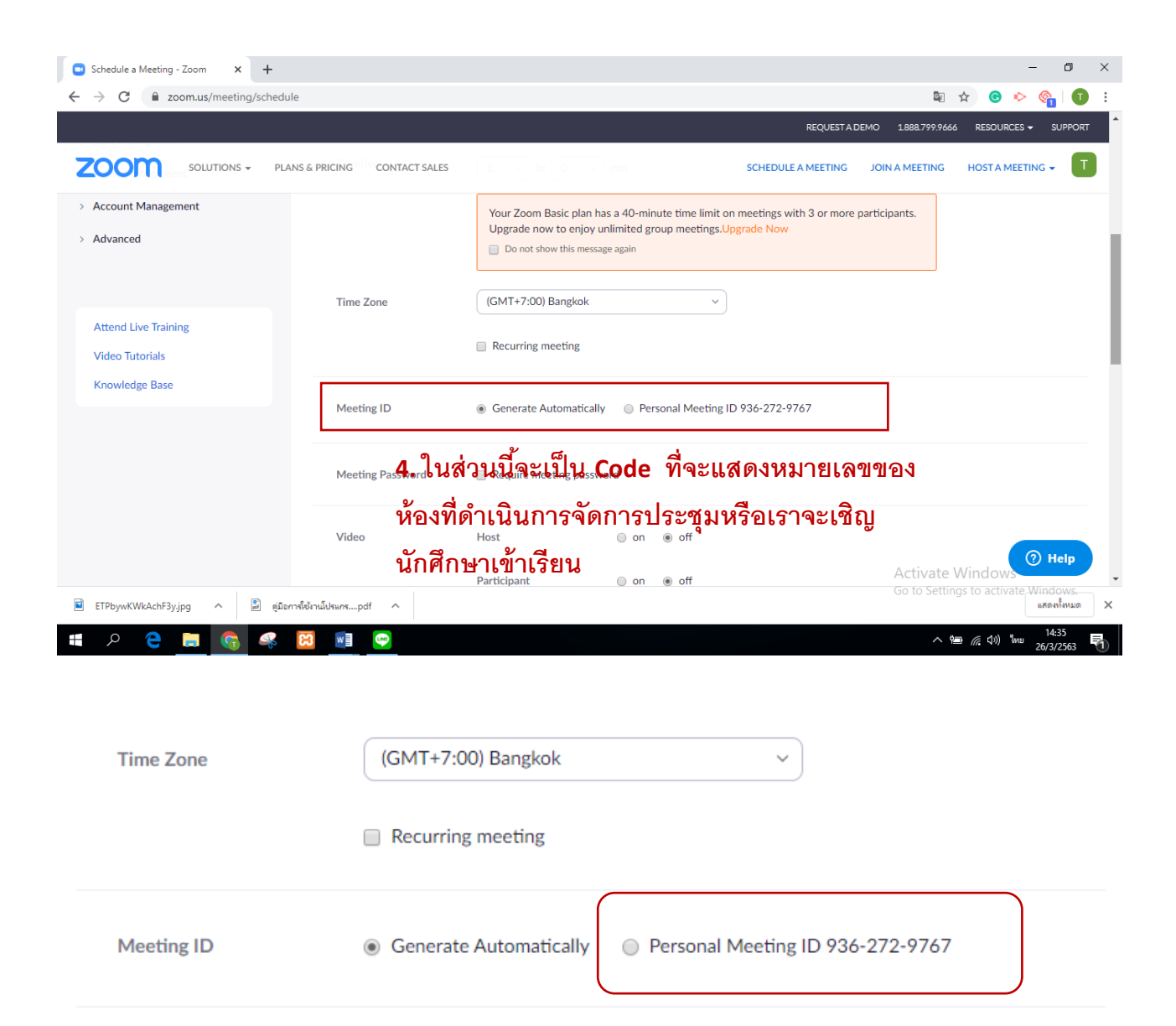

7. เมื่อเราดำเนินการเสร็จจะแสดงหน้าต่างดังภาพ และใก้เราทำการกด SAVE ที่ด้านล่าง ของหน้าต่างเว็บไซต์

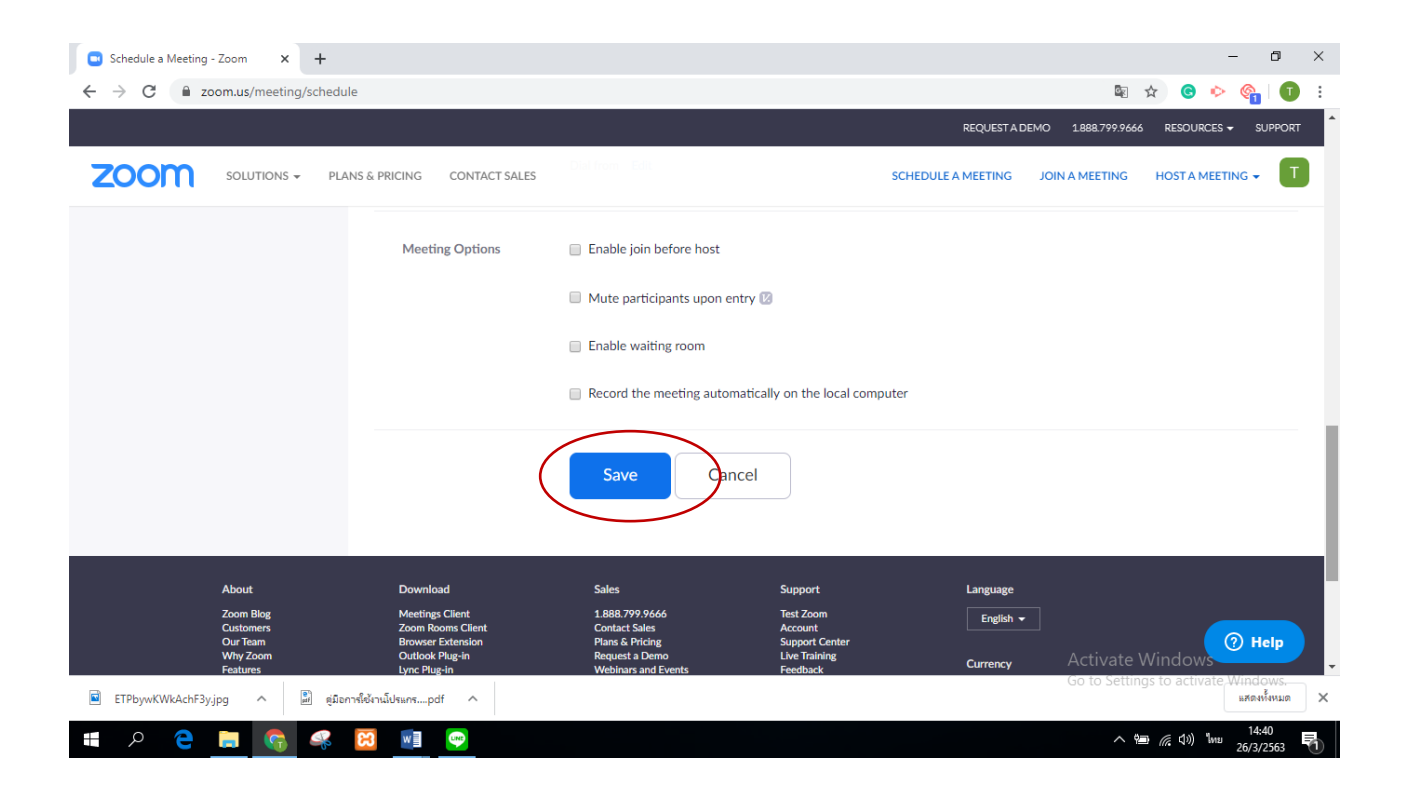

8. เมื่อถึงกำหนดการนัดหมายการประชุมให้เรากดที่แถบเครื่องมือ Stert this Meeting เพื่อดำเนินการประชุมหรือการจัดการเรียนการสอน ตามที่เราได้กำหนดไว้

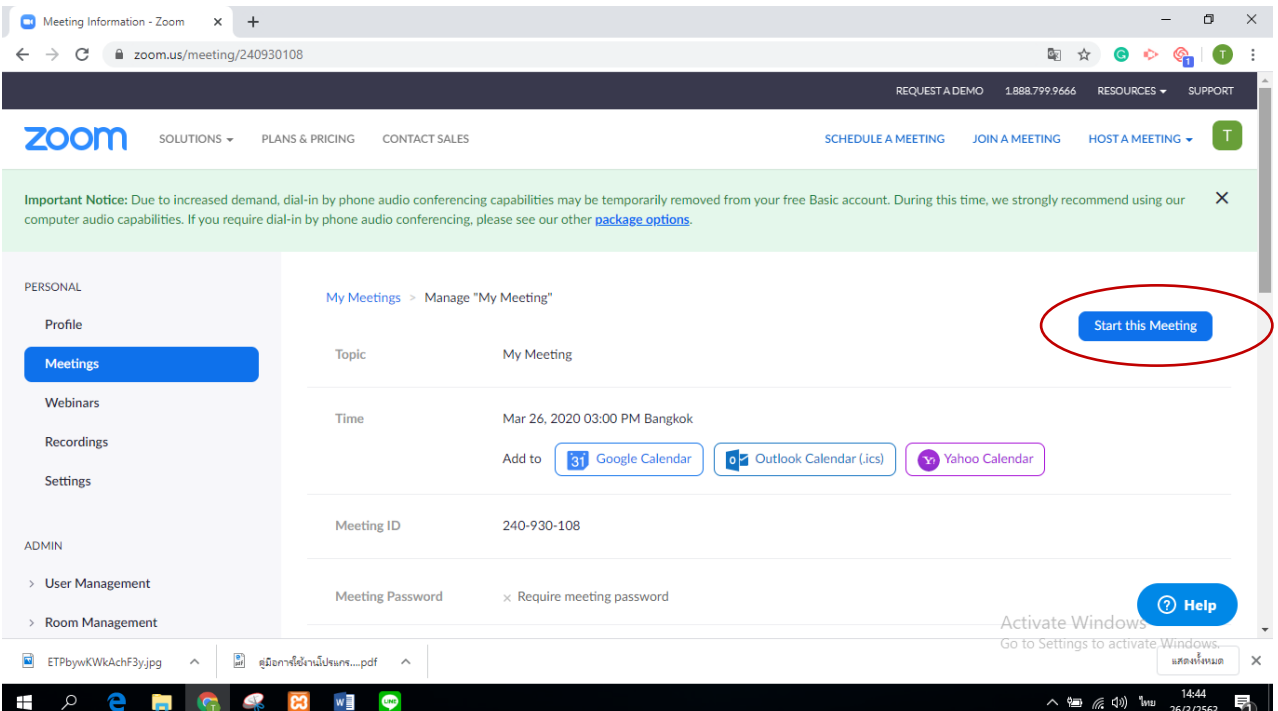

## 9. โดยโปรแกรมจะแสดงหน้าต่างให้เราเปิด Microphone ให้เราเลือกที่คำสั่ง Join with

#### Computer Audio

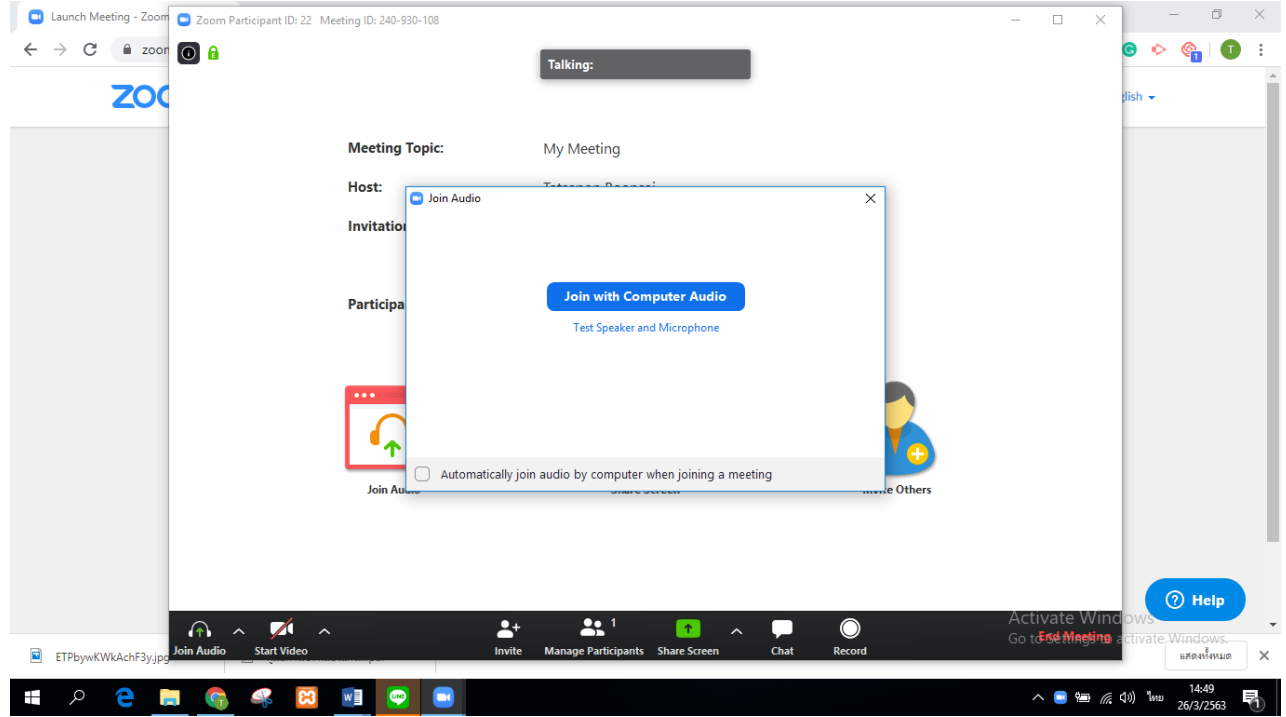

### และแสดงหน้าต่างดังภาพ

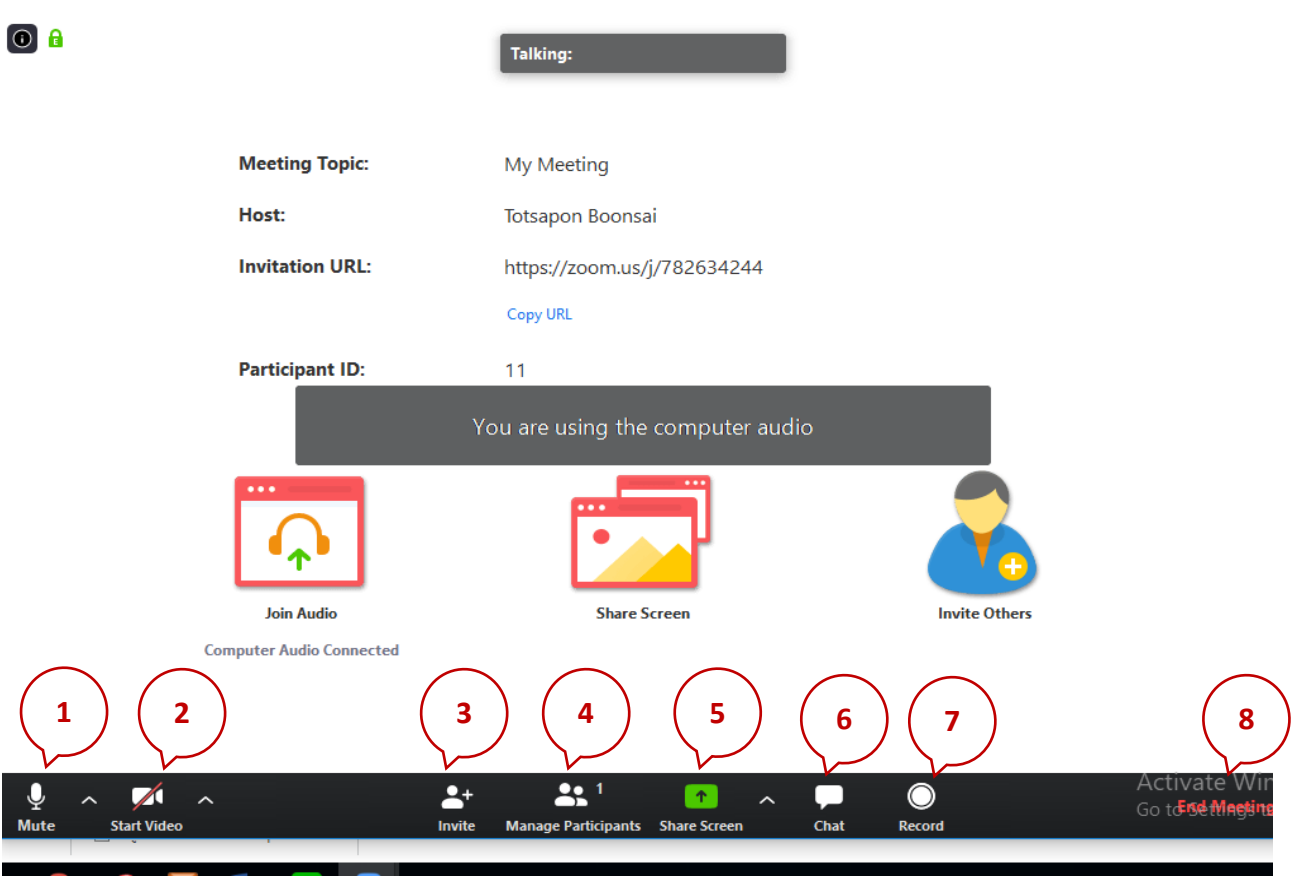

**โดยแต่ละแถบเครื่องมือหรือเมนูใช้การใช้งานแอพพลิเคช่ัน Zoom จะมี รายละเอียดดังนี้**

- ี่ **1.** จะเป็นเครื่องมือสำหรับเปิด–ปิดเสียงในการประชุม
- **2**. Video จะเป็นเครื่องมือส าหรับการเปิดปิดกล้องวีดีโอ
- ี **3. I**nvite จะเป็นเครื่องมือสำหรับเชิญผู้เข้าร่วมประชุม
- **4.** Participants จะเป็นเมนูที่จะแสดงรายชื่อผู้เข้าร่วมประชุม

<mark>5.</mark> Share จะเป็นเมนูที่ผู้ดำเนินการเชิญประชุมหรือผู้เข้าร่วมการประชุมสามารถที่ จะแชร์หน้าต่างที่ต้องการได้

- **6.** Chat จะเป็นเครื่องมือที่เราสามารถที่จะสนทนากับผู้เข้าร่วมประชุมคนอื่นๆ
- <mark>7</mark>. Record จะเป็นเครื่องมือสำหรับการบันทึกวิดีโอการประชุม

**8.** Leave Meeting จะเป็นเครื่องมือสำหรับการออกจากการประชุม

\*\* กฎพื้นฐานของการประชุมออนไลน์คือ ปิดเสียงของตนเองอยู่เสมอยกเว้นเมื่อ ้ต้องการจะพูด เพื่อป้องกันเสียงรบกวนจากในห้อง โดยสามารถตั้งค่าปิดเสียงได้ก่อนเข้า ร่วมประชุม และในระหว่างประชุมสามารถกดปุ่มเปิด-ปิดเสียงได้ ทั้งนี้หากไม่ปิดเสียง โฮสต์ของการประชุมก็สามารถปิดเสียงของผู้เข้าร่วมได้

\*\*\* ทั้งนี้โปรแกรม zoom สามารถใช้งานได้ฟรี โดยมีข้อจำกัดคือประชุมออนไลน์ได้ เพียง 40 นาที

้า0. สำหรับผู้ที่ดำเนินการเปิดการประชุมสามารถที่จะเชิญผู้ที่ต้องการจะให้เข้าร่วมการ ประชุมได้โดยการ coppy <u>url: [หรือ](file:///C:/Users/Test/Documents/%20หรือ)</u> รหัสหมายเลขของห้องประชุมดังภาพ

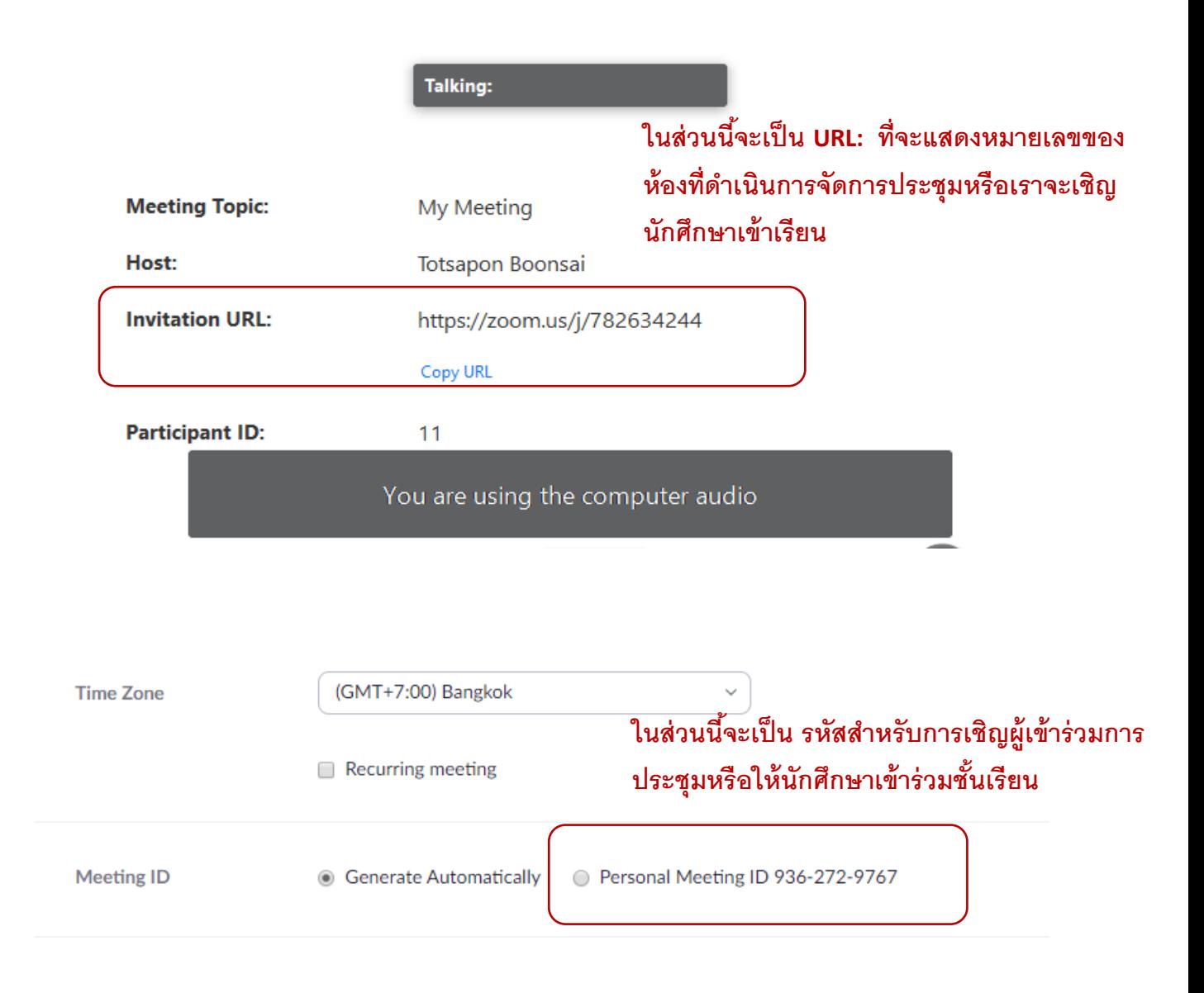

11. โดยผู้ที่ต้องการจะเข้าร่วมการประชุมหรือเข้าร่วมชั้นเรียน เราสามารถดำเนินการได้ ดังนี้

ถ้าผู้ที่ต้องการจะเข้าร่วมการประชุมหรือเข้าร่วมชั้นเรียน ใช้โทรศัพท์มือถือ (Smart Phone) หรือแท็บเล็ต (Ipad)

ให้เข้าไปที่แอปพิเคชั่น

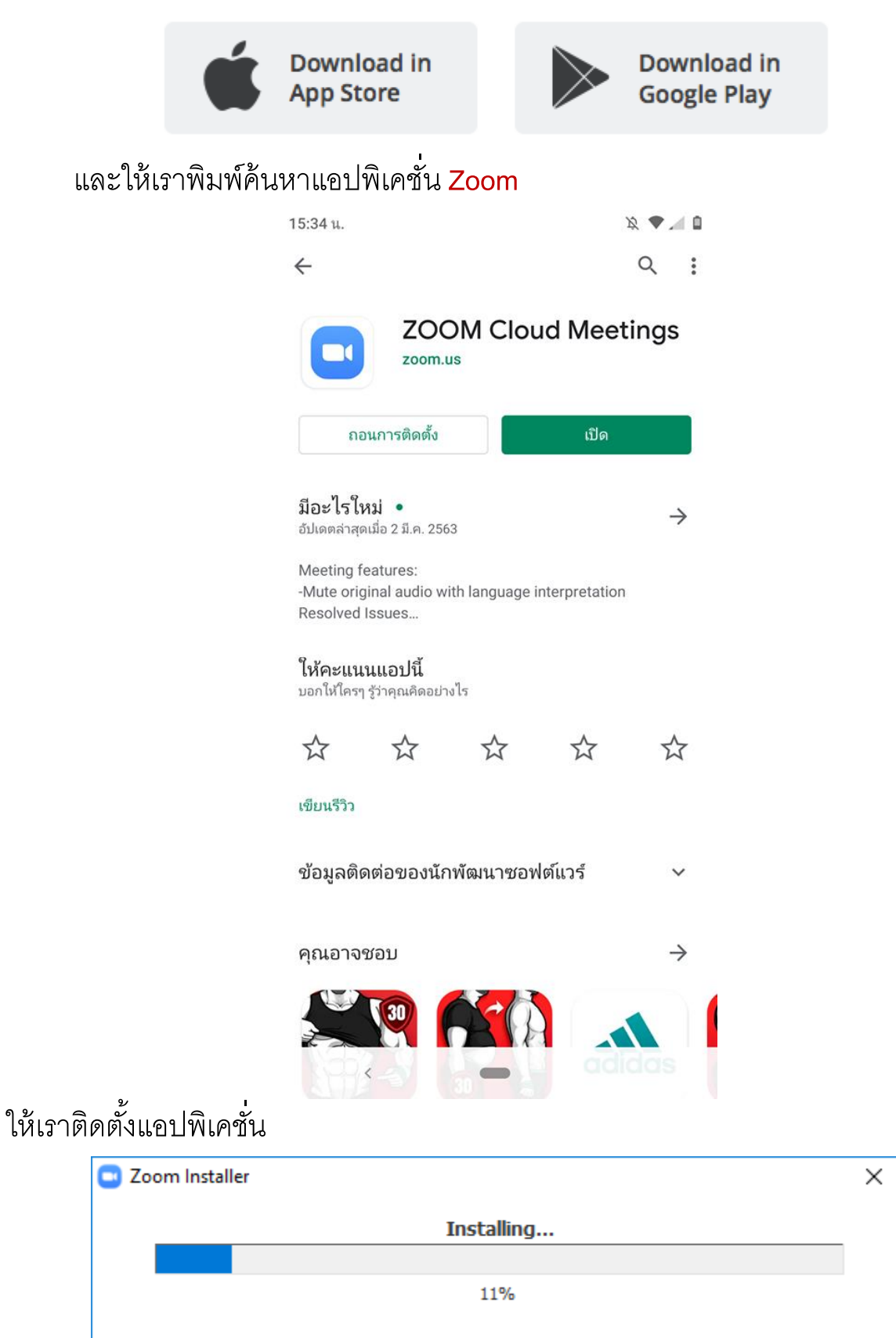

เมื่อเราดำเนินการติดตั้งแอปพิเคชั่นเสร็จให้เราทำการใช้ใช้งานแอปพิเคชั่น Zoom

จะแสดงหน้าต่างดังภาพ

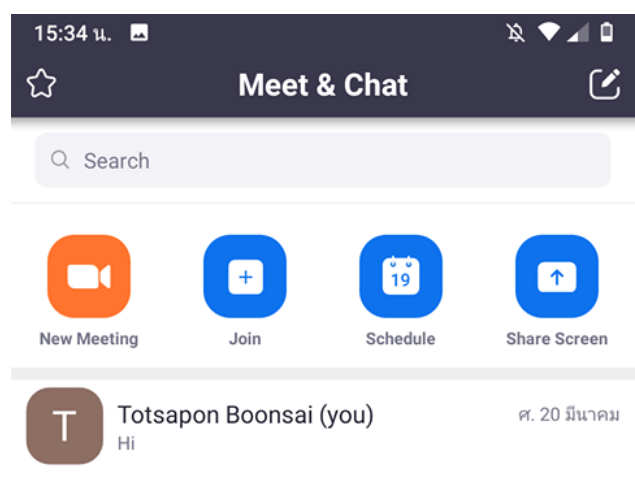

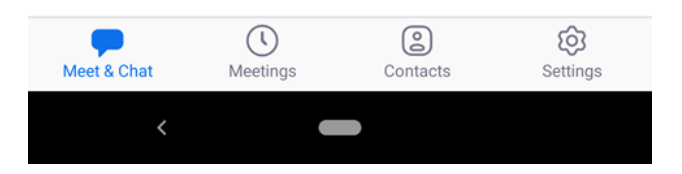

ให้ผู้ที่ต้องการที่เข้าร่วมการประชุมหรือผู้ที่ต้องการจะเข้าร่วมชั้นเรียนกดที่คำสั่ง **join**เพื่อที่จะเข้าร่วม

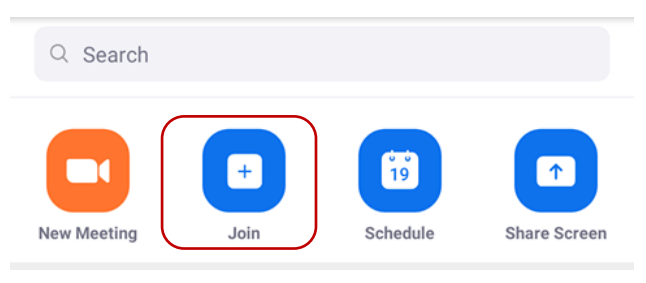

### จะแสดงหน้าต่างดังภาพ

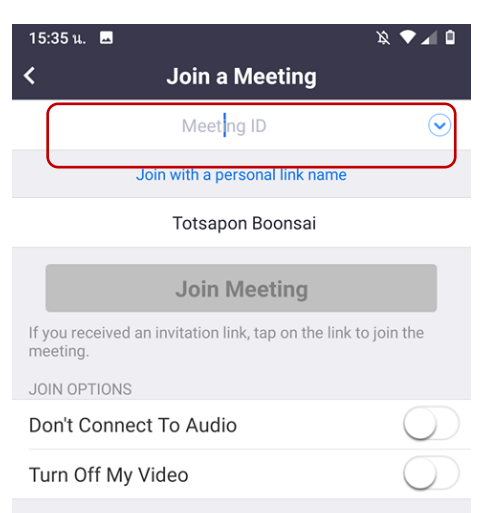

**ในส่วนช่อง Meeting ID ให้ผู้ท่ีจะเข้าร่วมการ ประชุมหรือต้องการจะเข้าร่วมชั้นเรียนกรอกรหัสที่ ผู้ดา เนินการจัดประชุมหรือผู้สอนกา หนด**

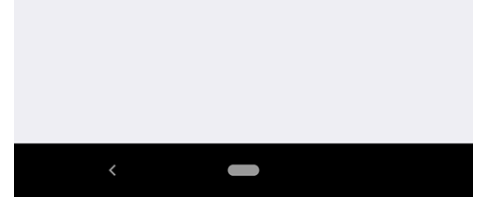

# เราก็จะสามารถเข้าร่วมการประชุมหรือเข้าร่วมชั้นเรียนได้ ดังภาพ

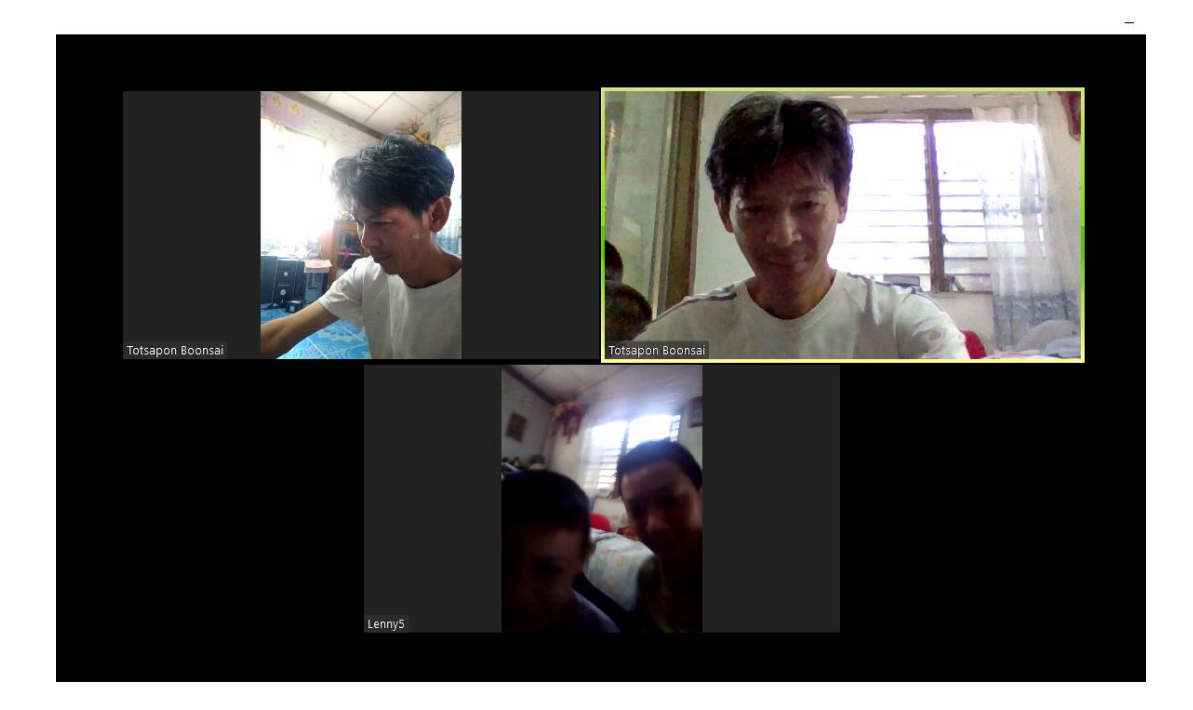

## ส าหรับผู้ที่ใช้เครื่องคอมพิวเตอร์ส่วนบุคคลก็ให้เปิดเว็บ

https://www.zoom.us

### จะแสดงหน้าจอดังภาพ

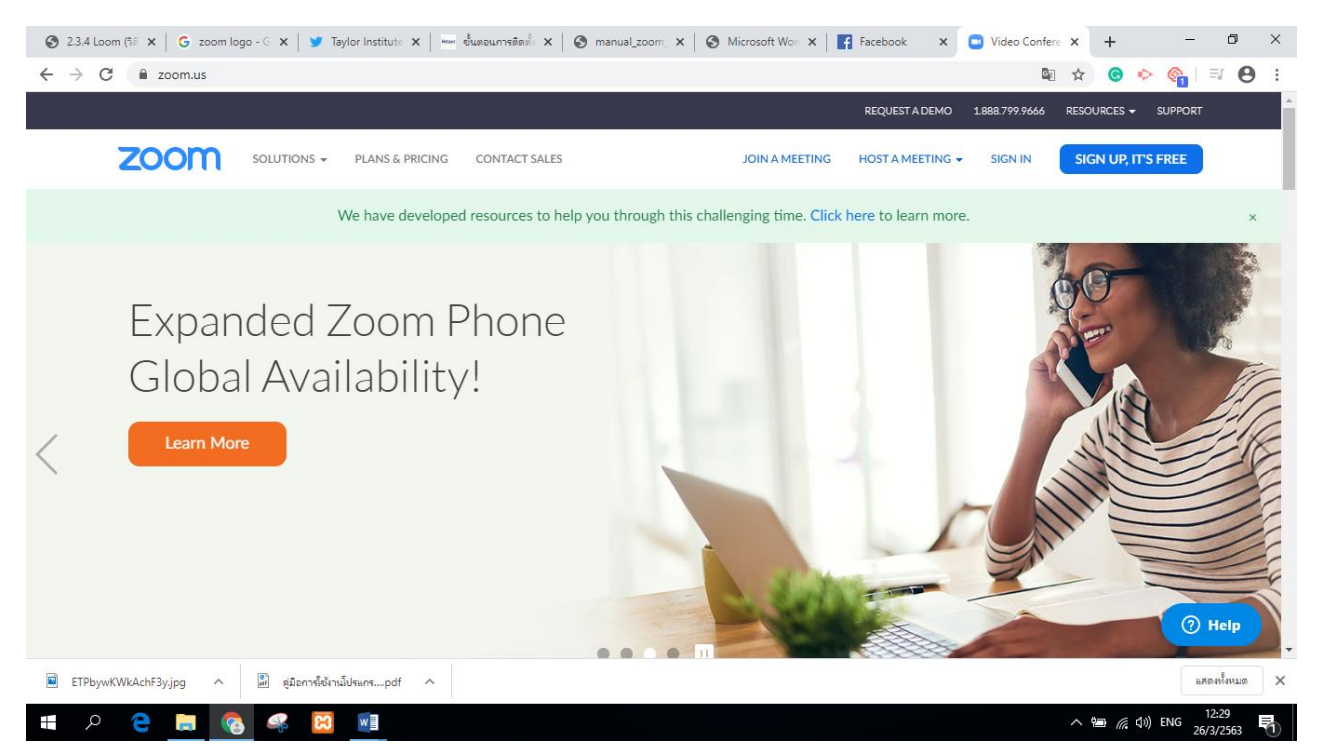

## หลังจากนั้นให้เราทำการ SING IN

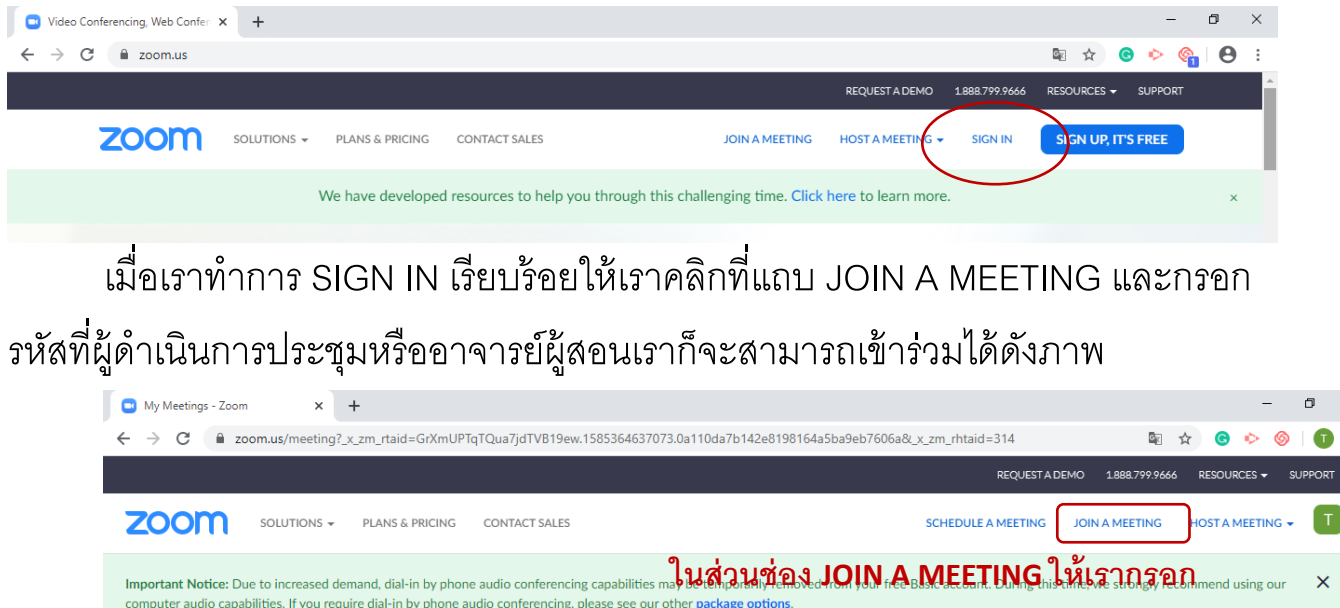

**Meeting ID ให้ผู้ท่ีจะเข้าร่วมการประชุมหรือ** PERSONAL Previous Westings<br>ต**้องการจะเข้าร่วมชั้นเรียนกรอกรหัสที่ Upcoming Meetings** Get Training Profile **ผู้ดา เนินการจัดประชุมหรือผู้สอนกา หนด**Schedule a New Meeting Meetings